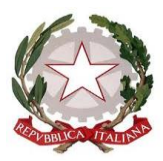

*Ministero dell'Istruzione, dell'Università e della Ricerca Ufficio Scolastico Regionale per la Puglia Ufficio V –Ambito Territoriale Foggia* **ISTITUTO OMNICOMPRENSIVO** *"PADRE GIULIO CASTELLI"*

Carpino, 09/11/2020

**AI GENITORI DEGLI ALUNNI Scuola dell'Infanzia Scuola Primaria Scuola Secondaria di 1° grado Scuola Secondaria di 2° grado (Liceo Scientifico – ITIS Informatica) Istituto Omnicomprensivo**

# Oggetto: *COMUNICAZIONE ATTIVAZIONE PAGOINRETE PER I PAGAMENTI TELEMATICI DELLE FAMIGLIE A FAVORE DELL'ISTITUTO.*

Con la presente si informano le famiglie degli alunni iscritti nell'a.s. 2020/21 che il nostro Istituto ha attivato il servizio **Pago In Rete**, il **sistema dei pagamenti online del MIUR** che consente alle famiglie di effettuare i pagamenti degli avvisi telematici emessi dalle istituzioni scolastiche per i **diversi servizi erogati**:

- viaggi di istruzione
- progetti
- attività extracurriculari e altri contributi

*Per l'attivazione di tale servizio è indispensabile che il genitore effettui la registrazione.*

Accedendo al portale web del MIUR – usando PC, smartphone o tablet – le famiglie possono:

- **visualizzare il quadro complessivo** di tutti gli avvisi telematici intestati ai propri figli, emessi anche da scuole differenti;
- **pagare uno o più avvisi contemporaneamente**, usando i più comuni mezzi di pagamento e scegliendo tra una lista di PSP (Prestatori di Servizi di Pagamento) quello più conveniente. Il genitore riceve via e-mail la conferma del pagamento eseguito e può scaricare la ricevuta

telematica e/o **l'attestazione** valida per le eventuali detrazioni fiscali.

Sulle modalità di utilizzo della piattaforma si rimanda alla lettura del Manuale utente disponibile all'indirizzo [http://www.istruzione.it/pagoinrete/files/Manuale\\_utente\\_Web\\_MIUR.pdf](http://www.istruzione.it/pagoinrete/files/Manuale_utente_Web_MIUR.pdf)

Le famiglie possono accedere al servizio "PagoInRete" digitando il seguente indirizzo [http://www.pagoinrete.istruzione.it](http://www.pagoinrete.istruzione.it/) *o*ppure dal link presente sul sito istituzionale del nostro Istituto [http://iocarpino.it](http://iocarpino.it/) .

**Per accedere al servizio sono necessari i seguenti passaggi:**

**L'accesso al sistema PagoinRete è riservato agli utenti registrati**: **effettuare la registrazione** è semplice e immediato. Gli utenti potranno trovare tutte le indicazioni dettagliate e i passaggi necessari nel manuale utente predisposto dal ministero al

link [http://www.istruzione.it/pagoinrete/files/Manuale\\_utente\\_Web\\_Scuola.pdf](http://www.istruzione.it/pagoinrete/files/Manuale_utente_Web_Scuola.pdf)

**DOCUMENTI NECESSARI PER LA REGISTRAZIONE: codice fiscale del genitore, dati del genitore, indirizzo email.**

Accedere al sito [http://www.pagoinrete.istruzione.it](http://www.pagoinrete.istruzione.it/)

Cliccare sul tasto ACCEDI, in alto a destra

Scegliere di registrarsi come nuovo utente cliccando su Registrati

## **Passaggio 1**

L'utente inserisce il codice fiscale e risponde alla domanda che il sistema gli pone per determinare che non è un automatismo. Prima di indirizzare l'utente alla successiva maschera il sistema effettua un controllo per verificare se l'utente è già registrato su Istanze On Line.

Qualora il sistema segnali la presenza di tale utenza informerà che si potranno utilizzare le stesse credenziali.

Se l'utente non ricorda le credenziali di accesso già utilizzate, potrà seguire i passaggi per il recupero di username e password dimenticati che verranno rimandati all'indirizzo e-mail indicato nella precedente registrazione.

Nel caso in cui l'utente **non** abbia un'utenza su Istanze On Line, il sistema apre una pagina nella quale è richiesto di inserire i dati necessari alla registrazione.

### **Passaggio 2**

In questo passaggio l'utente inserisce tutti i dati richiesti per il completamento della registrazione al sistema: inserisce i propri dati e dichiara di accettare i termini e le condizioni di adesione al servizio e al trattamento dei dati personali.

#### **N.B. Il sistema PagoInRete invierà all'indirizzo e-mail di contatto indicato dall'utente con questo passaggio le notifiche degli avvisi emessi dalle segreterie e le ricevute dei pagamenti effettuati. Passaggio 3**

In questo passaggio il sistema richiede all'utente la conferma dei dati inseriti, quindi verifica la completezza e la coerenza dei dati inseriti e apre la pagina relativa al Passaggio 4.

### **Passaggio 4**

Il sistema salva i dati e visualizza all'utente un messaggio di conferma del salvataggio. Il sistema invia all'utente, all'indirizzo email che ha indicato in fase di registrazione, dalla casella [noreply@istruzione.it](mailto:noreply@istruzione.it) una e-mail con oggetto "Conferma registrazione", per richiedere una conferma dell'indirizzo e successivamente una e-mail con oggetto "Creazione utenza" con le credenziali per effettuare il primo accesso al sistema PagoInRete (*Username e Password provvisoria*).

#### **Verifica indirizzo e-mail di contatto**

Il sistema invia all'indirizzo e-mail di contatto inserito dall'utente un messaggio per la certificazione dell'esistenza dell'indirizzo fornito. L'utente si collega al link contenuto nel messaggio dove il sistema mostra la seguente schermata.

## **Invio credenziali di accesso**

Una volta certificato l'indirizzo e-mail il sistema invierà all'utente le credenziali per accedere al sistema. Con queste credenziali si accede al sistema (schermata iniziale [http://www.pagoinrete.istruzione.it](http://www.pagoinrete.istruzione.it/), ACCEDI) e si effettua il cambio della password.

Una volta confermato il cambio della password all'utente viene mostrato un messaggio di conferma e il pulsante da attivare per tornare nella sua Area riservata per accedere ai servizi del portale. L'utente dalla sua Area riservata nel portale del MIUR per essere abilitato all'uso del servizio deve fornire il proprio consenso. Il sistema mostra all'utente le condizioni generali d'uso del servizio PagoInRete con la richiesta di leggere l'informativa e di sottoscrivere l'accettazione dei 14 termini.

Questo passaggio è richiesto solo una volta. Dopo aver dato il consenso l'utente potrà accedere a PagoInRete dove potrà visualizzare e gestire gli avvisi telematici intestati ai propri figli.

## **Come pagare**

Per effettuare un pagamento on line l'utente:

- **seleziona uno o più avvisi telematici** da porre in un carrello dei pagamenti;

- **sceglie tra diversi metodi di pagamento** proposti: carta di credito, addebito in conto e bollettino postale online. In funzione della modalità di pagamento selezionata, il sistema visualizzerà lista dei PSP che permettono tale modalità;
- **seleziona un PSP e procede con il pagamento** inserendo i dati richiesti sul sito del PSP.

### *PagoInRete non archivia alcun dato relativo alla carta di credito o al conto corrente dell'utente.* **Servizi di pagamento disponibili**

Per conoscere i servizi di pagamento disponibili, seguire la procedura indicata all'indirizzo: <http://www.istruzione.it/pagoinrete/pagamenti.html>

#### **Assistenza**

Per eventuali problemi, le famiglie hanno a disposizione il seguente numero di assistenza: 080/9267603 (**attivo dal lunedì al venerdì, dalle ore 8:00 alle ore18:30).**

> IL DIRIGENTE SCOLASTICO Claudio COSTANZUCCI PAOLINO

COSTANZUCCI PAOLINO CLAUDIO 09.11.2020 19:10:28 UTC